# . . **Click'n Go**

• • • •  $\ddot{\bullet}$ • • • • •

• •

• • • • • • •

• • • • • • •

• • •

• •

• • • • • • • •

#### **W169 Click'n Go Adapter Works with MBProg Programmer. No soldering required.**

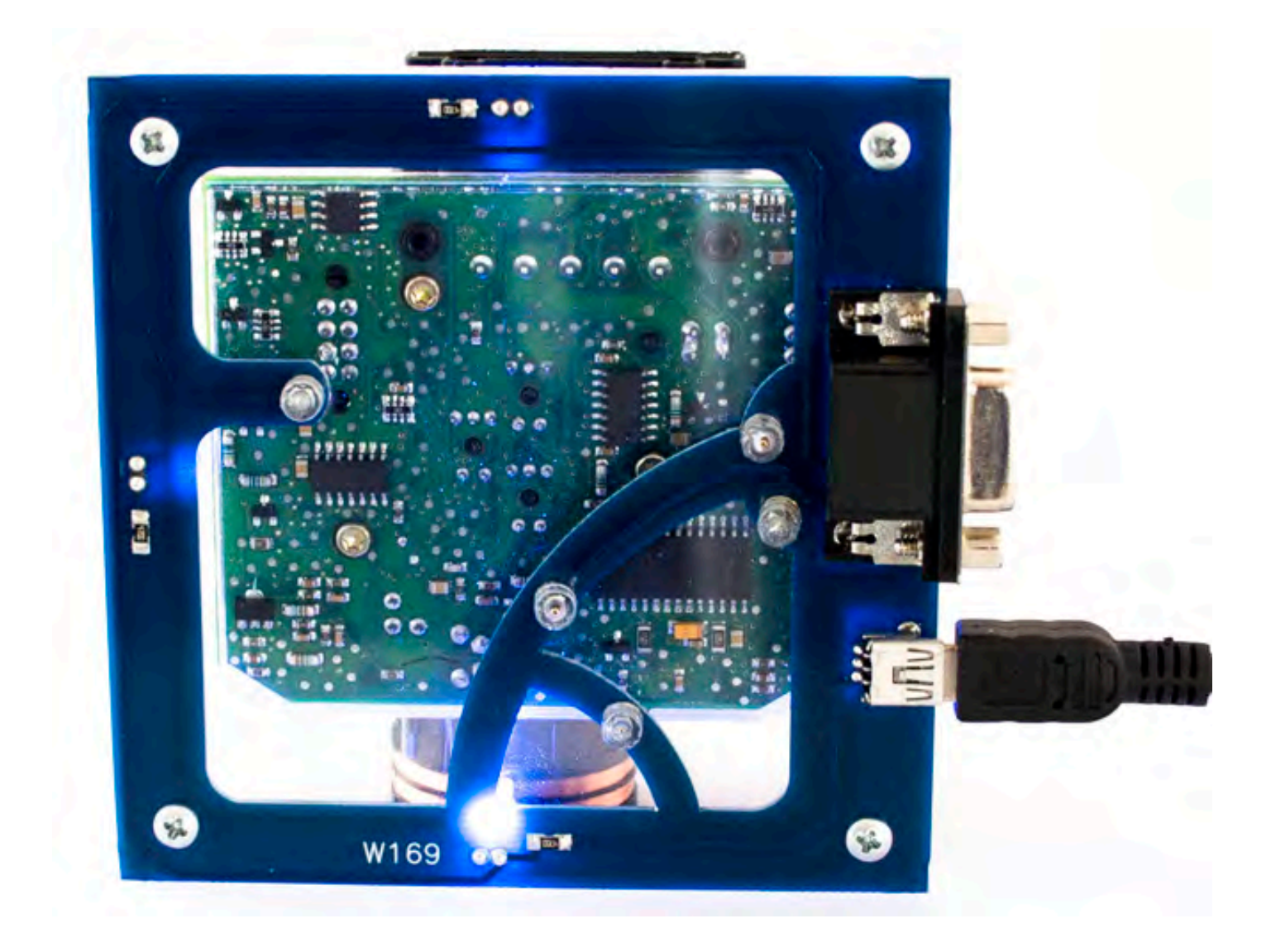

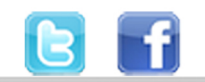

+48 517 443 433 +48 22 724 99 96 info@mbkeyprog.com

www.mbkeyprog.com

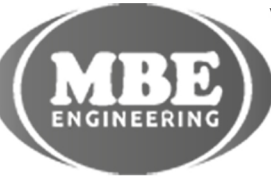

• • • • • • • • • • • • •

• • • • • • • • • • •

• • • • •

• • •

• • •

• •

• • • •

•

• • • • • • • •

#### .<br>.<br>. **W169**

• • • •  $\ddot{\cdot}$   $\ddots$ • • • • •

• •

• • • • • • •

• • • • •

• • • • • • • •

• • • • • •

• • • • • • • • • • • • •

• • • • •

• • • • • • • •

• •

•

• • • •

•

••••••••

**How to connect Carefully open by pushing in the EIS back body tabs.**

 $\frac{1}{2}$  ,  $\frac{1}{2}$  ,  $\frac{1}{2}$  ,  $\frac{1}{2}$ 

•

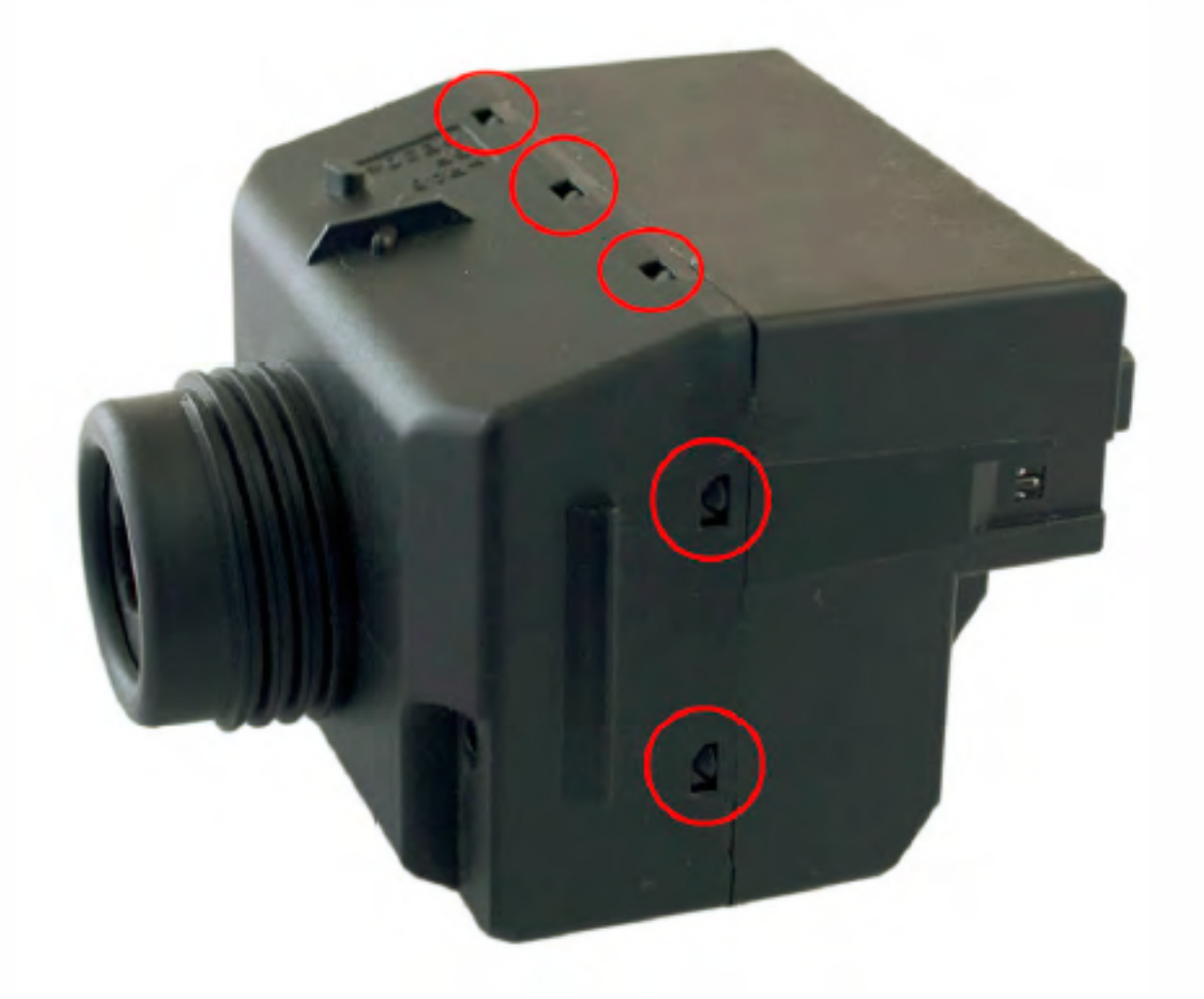

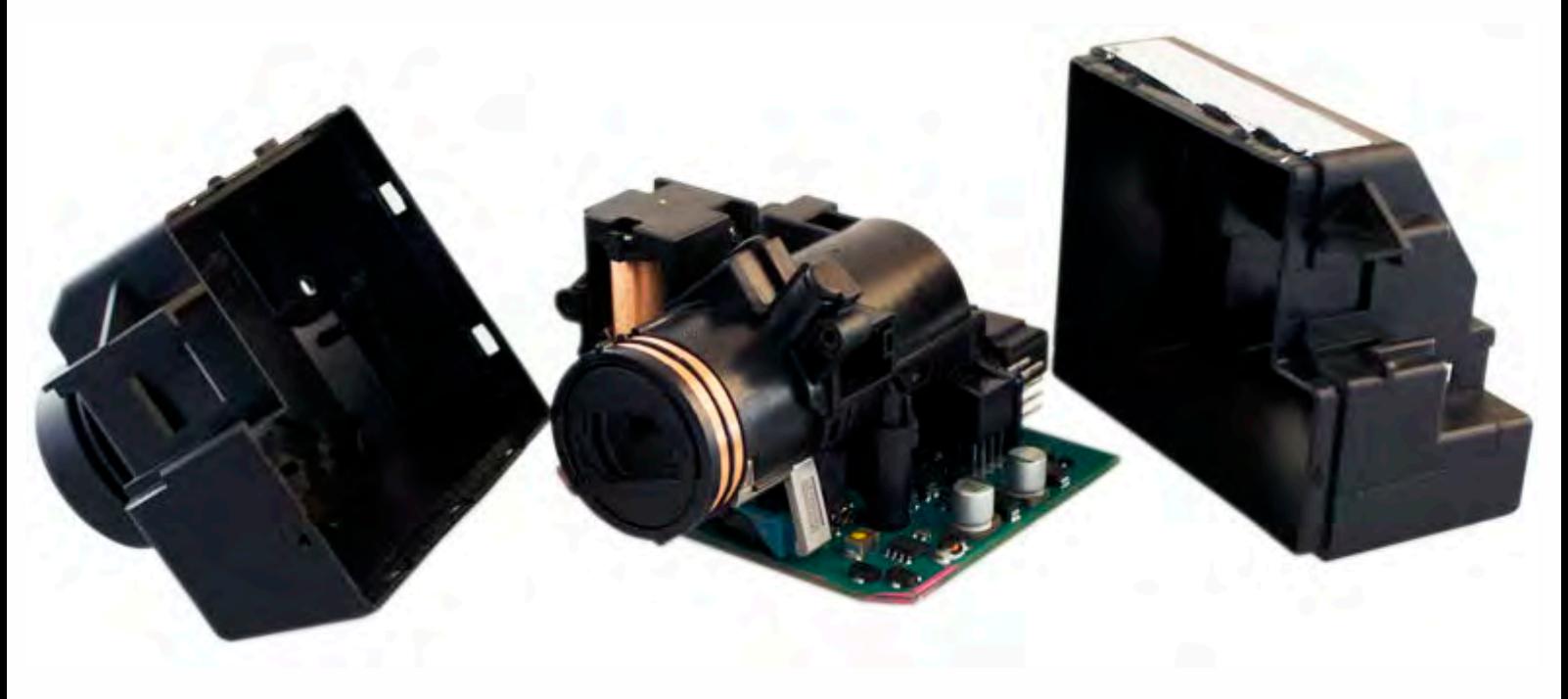

.<br>. . **W169**

> • • • •  $\ddot{\cdot}$   $\ddots$ • • • •

•

• •

• • • • • • •

• • • • •

• • • • • • • •

• • • • • •

• • • • • • • • • • • • •

• • • • •

• • • • • • • •

• •

•

• • • •

•

••••••••

**Match the top of the EIS board with top of Click'n Go adapter.**

 $\frac{1}{2}$  ,  $\frac{1}{2}$  ,  $\frac{1}{2}$  ,  $\frac{1}{2}$ 

•

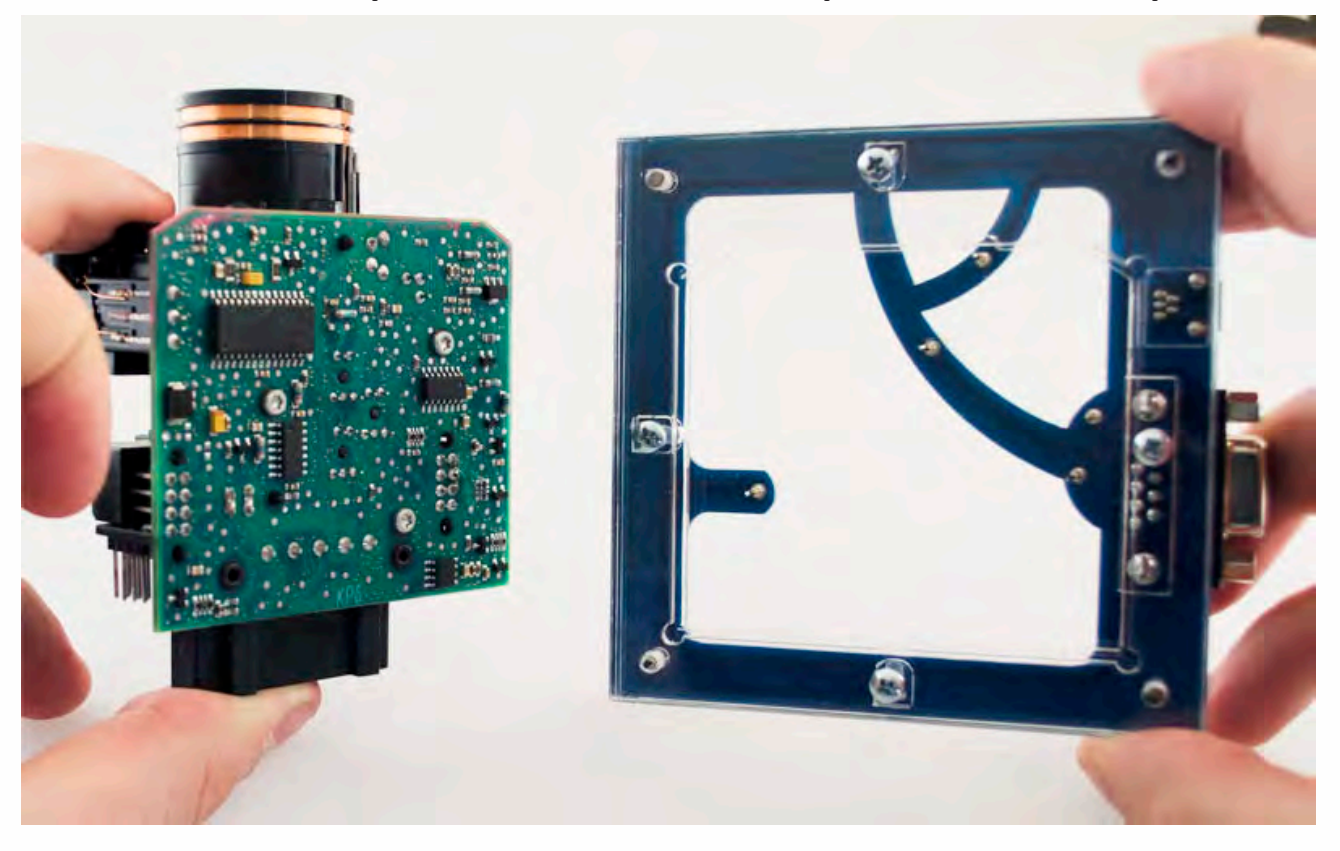

#### **Mount the EIS board on the Click'n Go Adapter.**

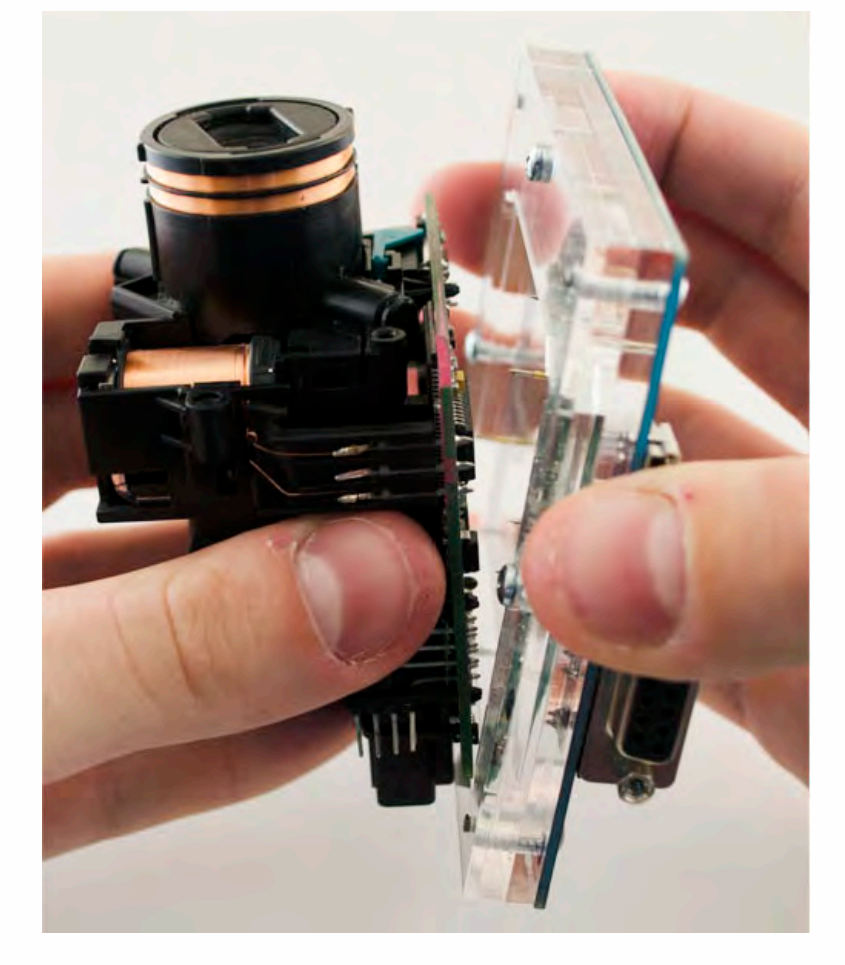

### . . **W169**

 $\frac{1}{2}$  ,  $\frac{1}{2}$  ,  $\frac{1}{2}$  ,  $\frac{1}{2}$ 

•

• • • • • • • • • • • • •

• • • • •

• • • • • • • •

• •

•

• • • •

•

••••••••

**Put the top of EIS board into Click'n Go adapter.**

• • • •  $\ddot{\cdot}$   $\ddots$ • • • • •

• •

• • • • • • •

• • • • •

• • • • • • • •

• • • • • •

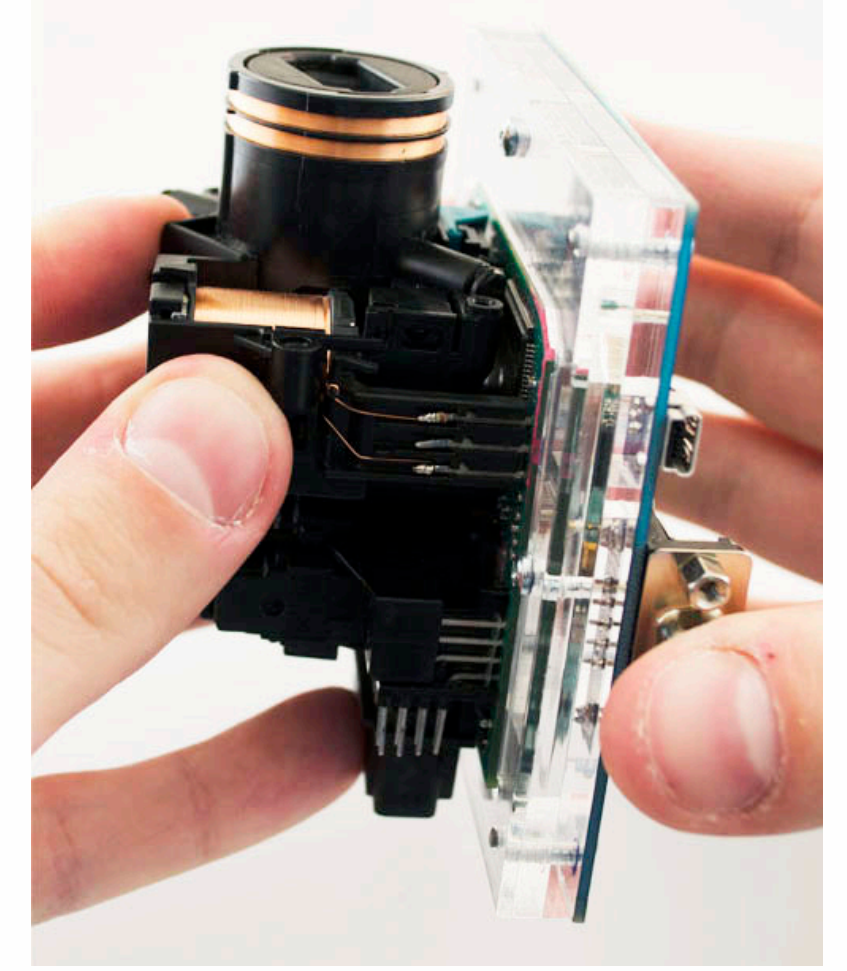

**Carefully push down the EIS on to Click'n Go adapter.**

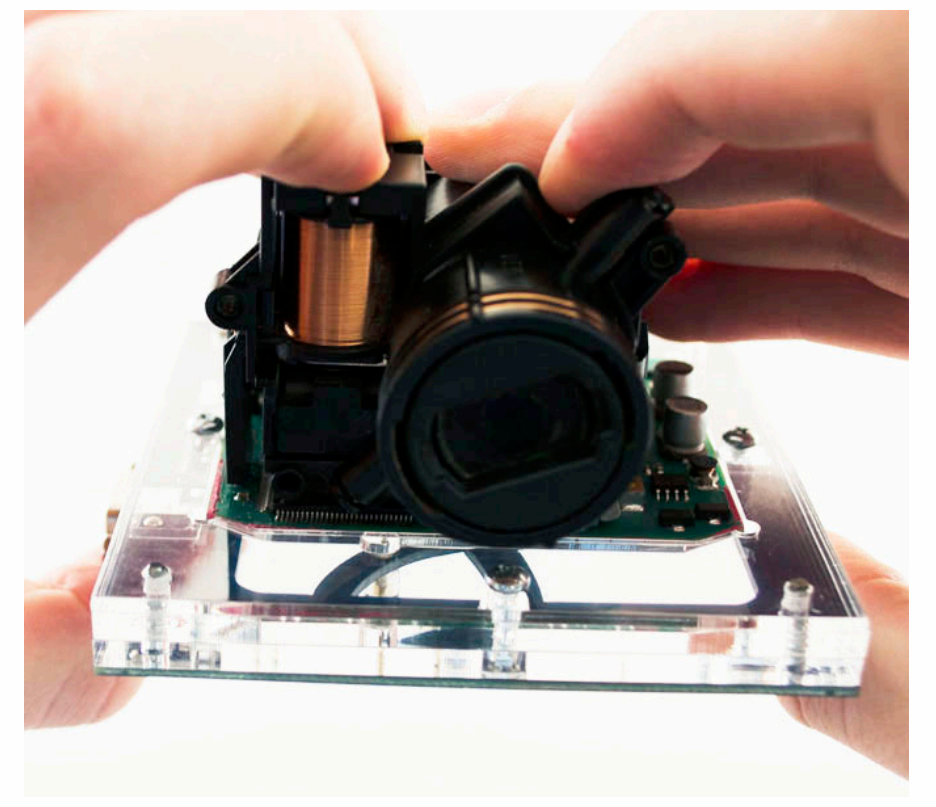

#### .<br>. . **W169**

• • • •  $\ddot{\cdot}$   $\ddots$ • • • • •

• •

• • • • • • •

• • • • •

• • • • • • • •

• • • • • •

• • • • • • • • • • • • •

• • • • •

• • • • • • • •

• •

•

• • • •

•

••••••••

**Make sure that Click'n Go adapter is mounted correctly on the EIS.**

 $\frac{1}{2}$  ,  $\frac{1}{2}$  ,  $\frac{1}{2}$  ,  $\frac{1}{2}$ 

•

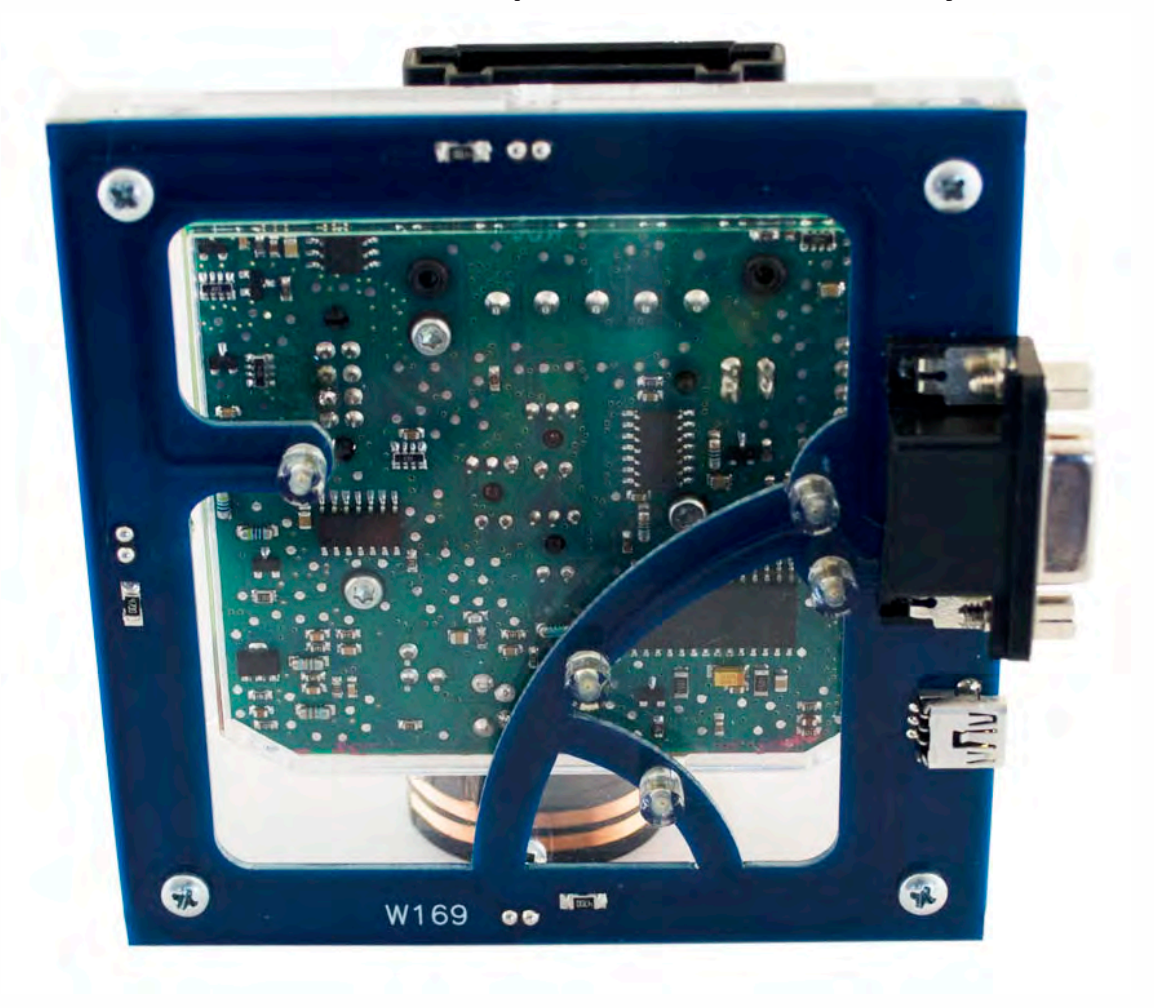

**Connect both cables to Click'n Go adapter.**

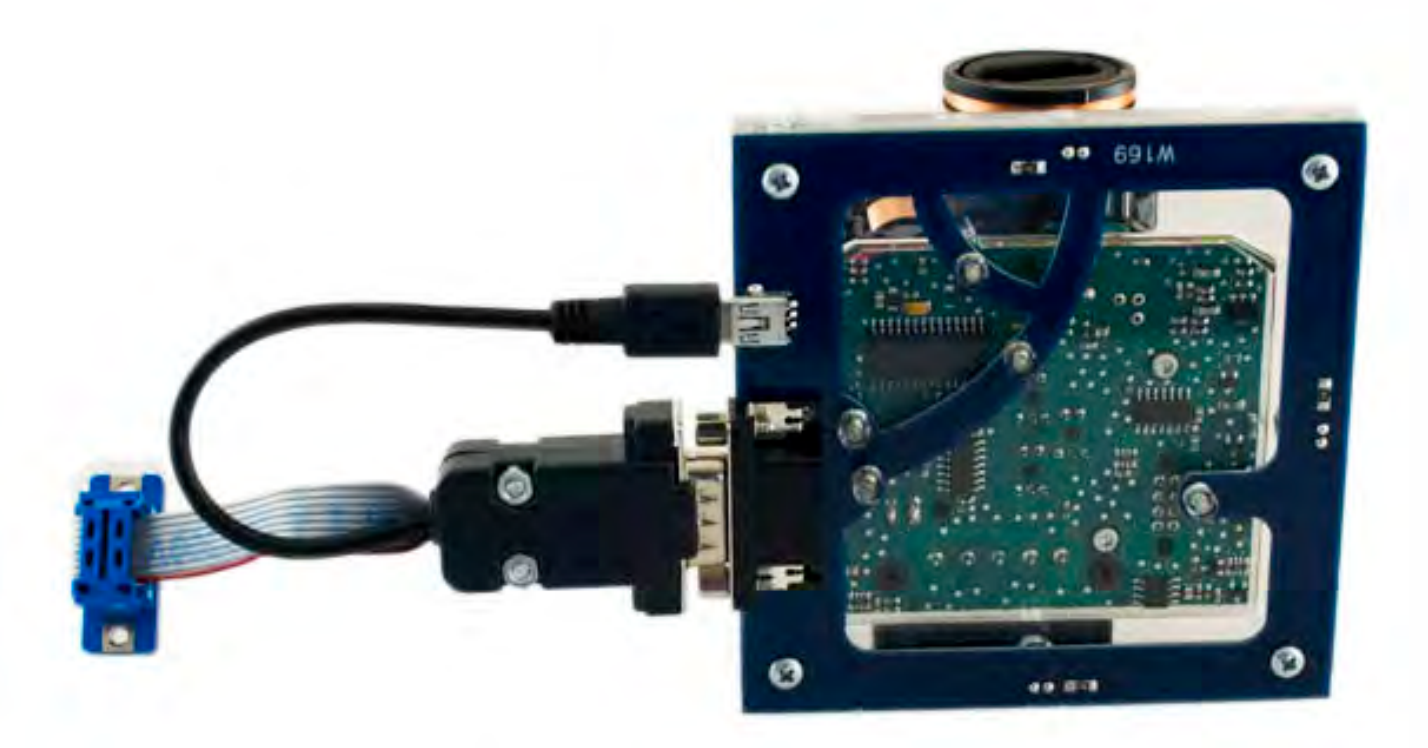

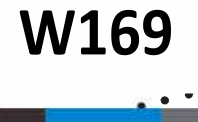

• • • •  $\ddot{\cdot}$   $\ddots$ • • • • •

• •

• • • • • • •

• • • • •

• • • • • • • •

• • • • • •

• • • • • • • • • • • • •

• • • • •

• • • • • • • •

• •

•

• • • •

•

••••••••

**Connect MBProg 2 Click'n Go cable to MBProg. Connect USB cable to MBProg and PC.**

 $\frac{1}{2}$  ,  $\frac{1}{2}$  ,  $\frac{1}{2}$  ,  $\frac{1}{2}$ 

•

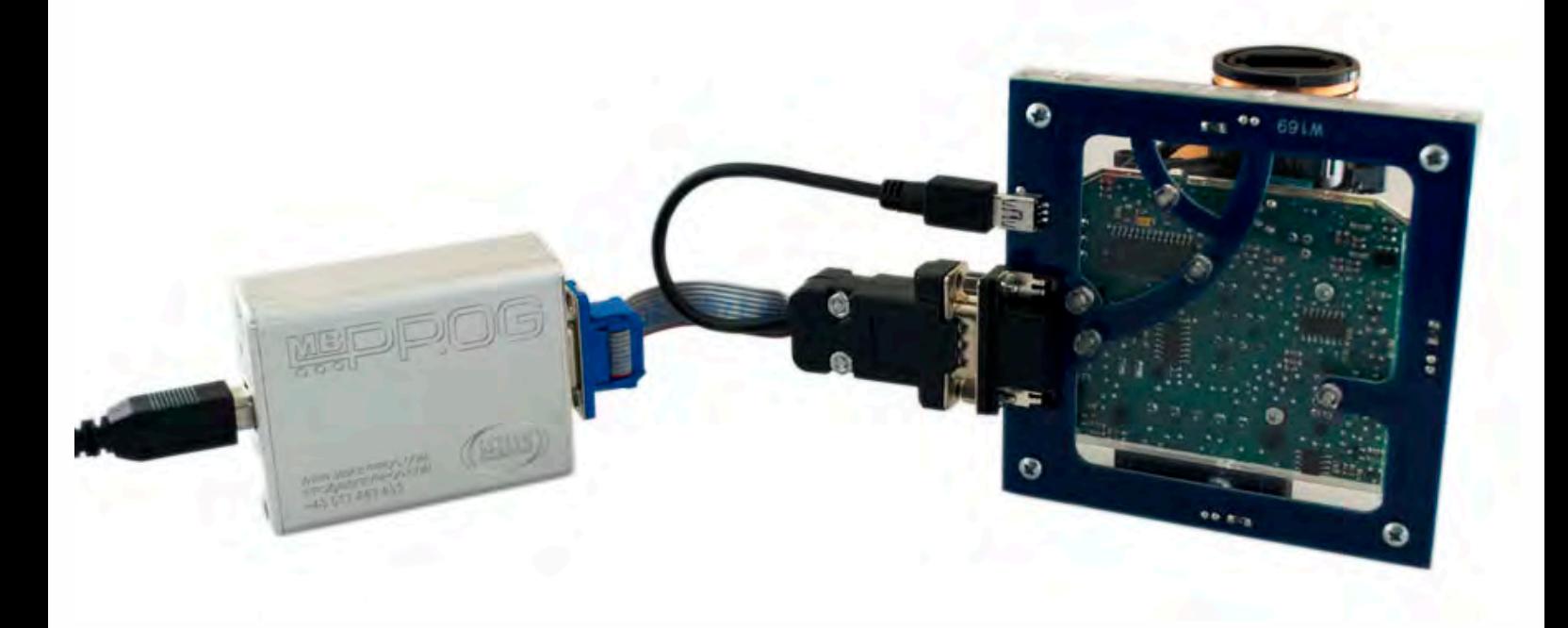

#### .<br>. . **W169**

• • • •  $\ddot{\cdot}$   $\ddots$ • • • •

• • • • •

• • • • • •

• • • • • • • • •

• • • • •

• • • •

• • • • • • • • • • • • •

• • • • •

• • • • • • • •

• •

•

• • • •

•

••••••••

# **How to read**

 $\frac{1}{2}$  ,  $\frac{1}{2}$  ,  $\frac{1}{2}$  ,  $\frac{1}{2}$ 

•

#### **Open MBProg software. Check bottom right corner if your device is correctly connected. Now click Chip button.**

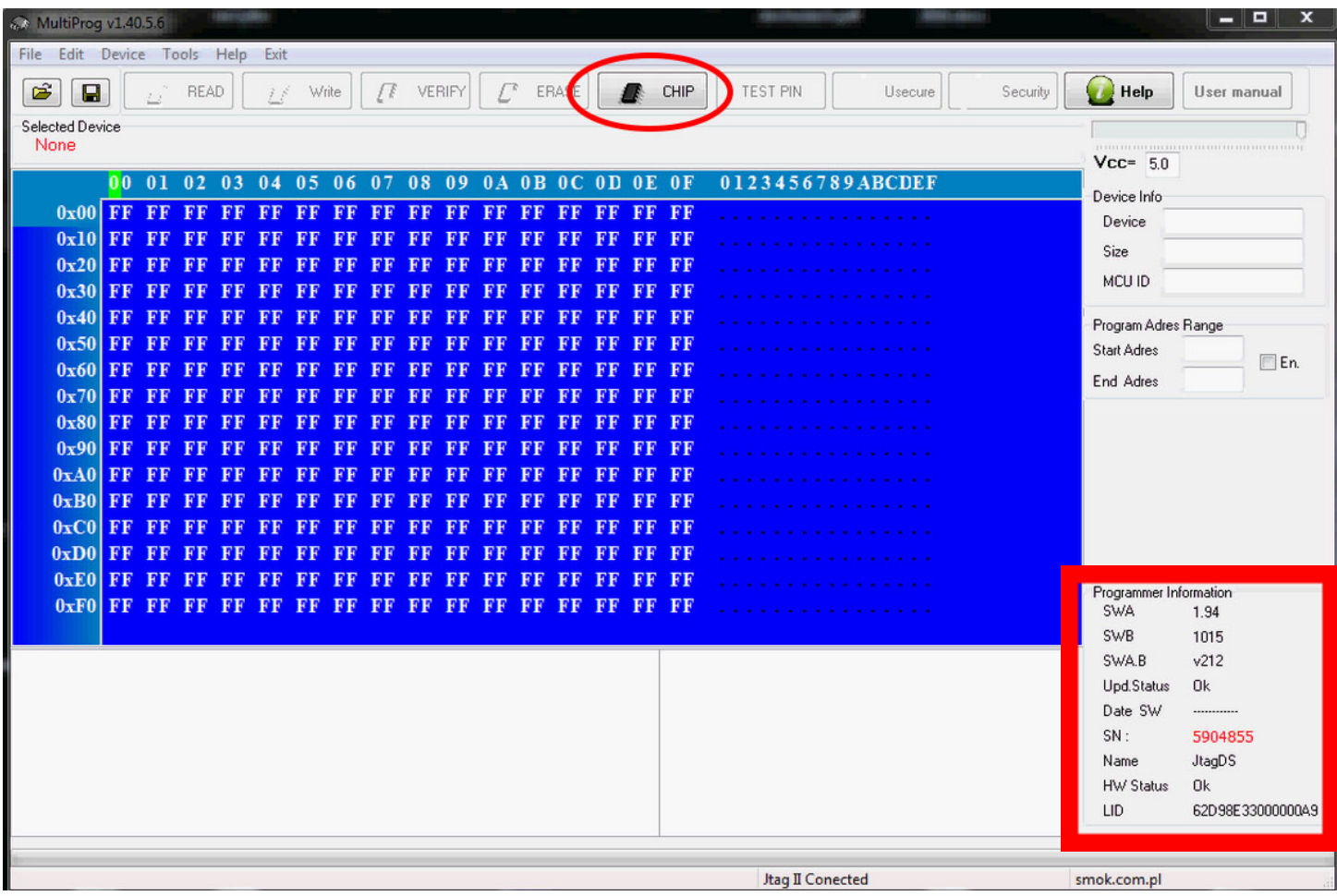

**Make sure that JTAG is selected in programmer software. Select MOTOROLA > MC > HC12/HCS12/HCS12X >SECURED > EEPROM and double click on MC9S12 EE SEC option as seen in the red circle.**

**W169**

 $\frac{1}{2}$  ,  $\frac{1}{2}$  ,  $\frac{1}{2}$  ,  $\frac{1}{2}$ 

•

)<br>. .

• • • •  $\ddot{\cdot}$   $\ddots$ • • • • •

• • • • • • •

• • • • •

• •

• • • • • • • •

• • • • • •

• • • • • • • • • • • • •

• • • • •

• • • • • • • •

• •

•

• • • •

•

••••••••

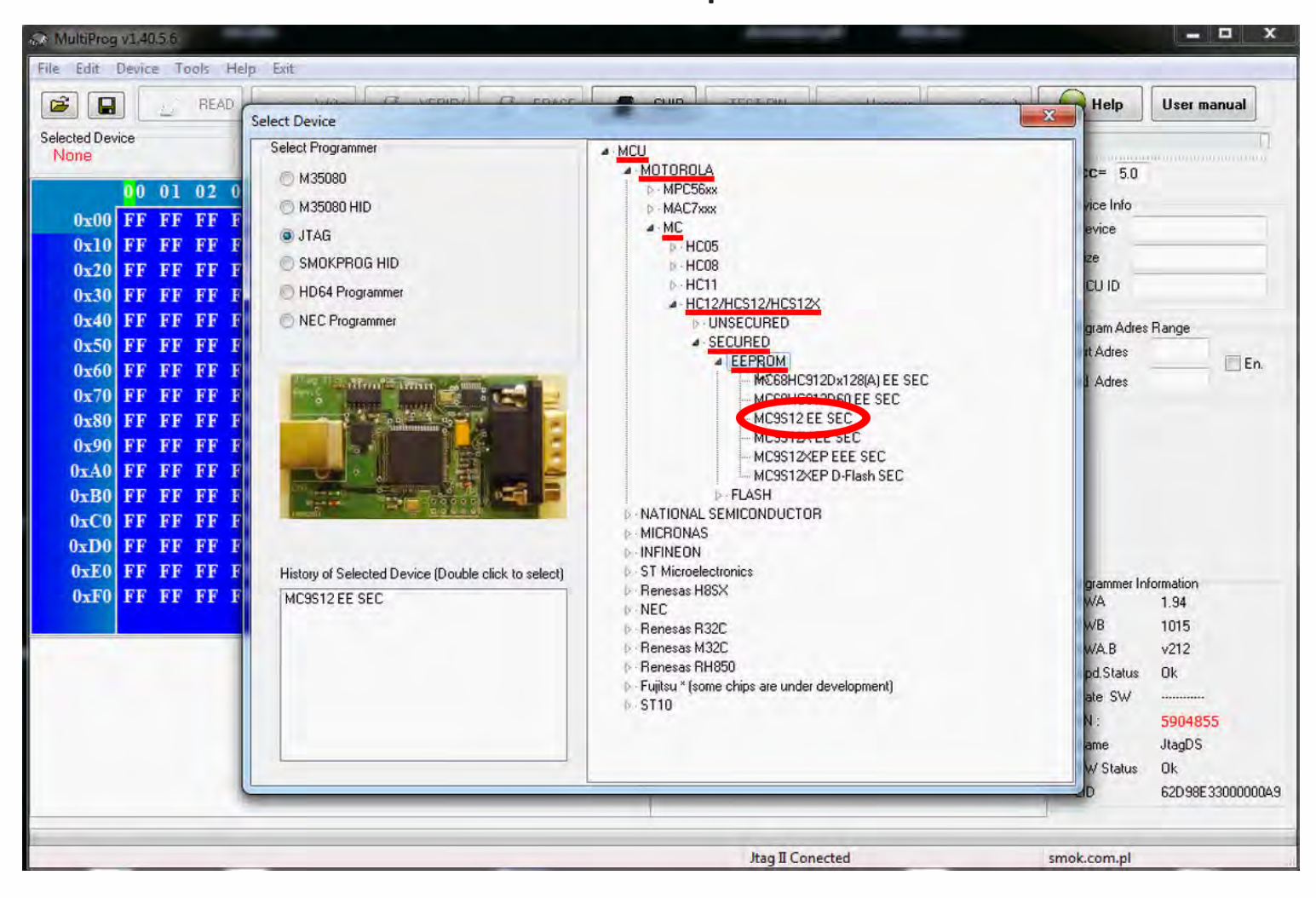

# **W169**

 $\bullet$   $\bullet$   $\bullet$ 

 $\bullet$  $\blacksquare$ 

> $\bullet$  $\bullet$

> > $\ddot{\cdot}$

Now click on Read button.

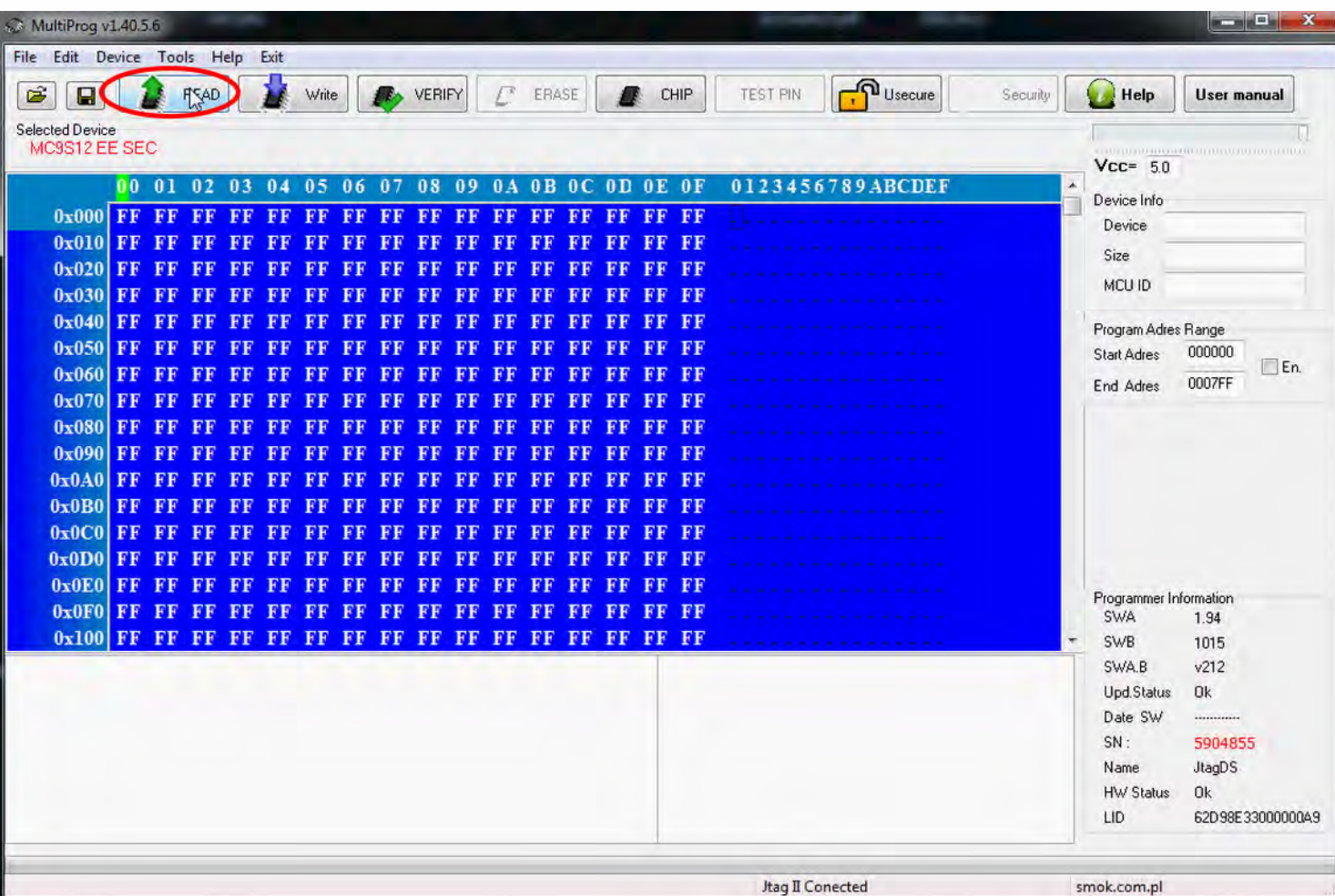

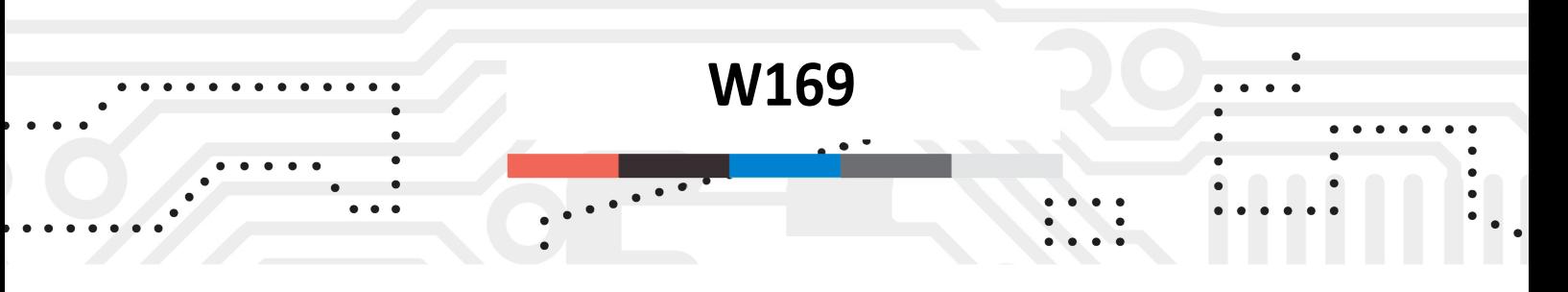

**The EIS reading process is done. If you can see VIN# it has been read correctly.**

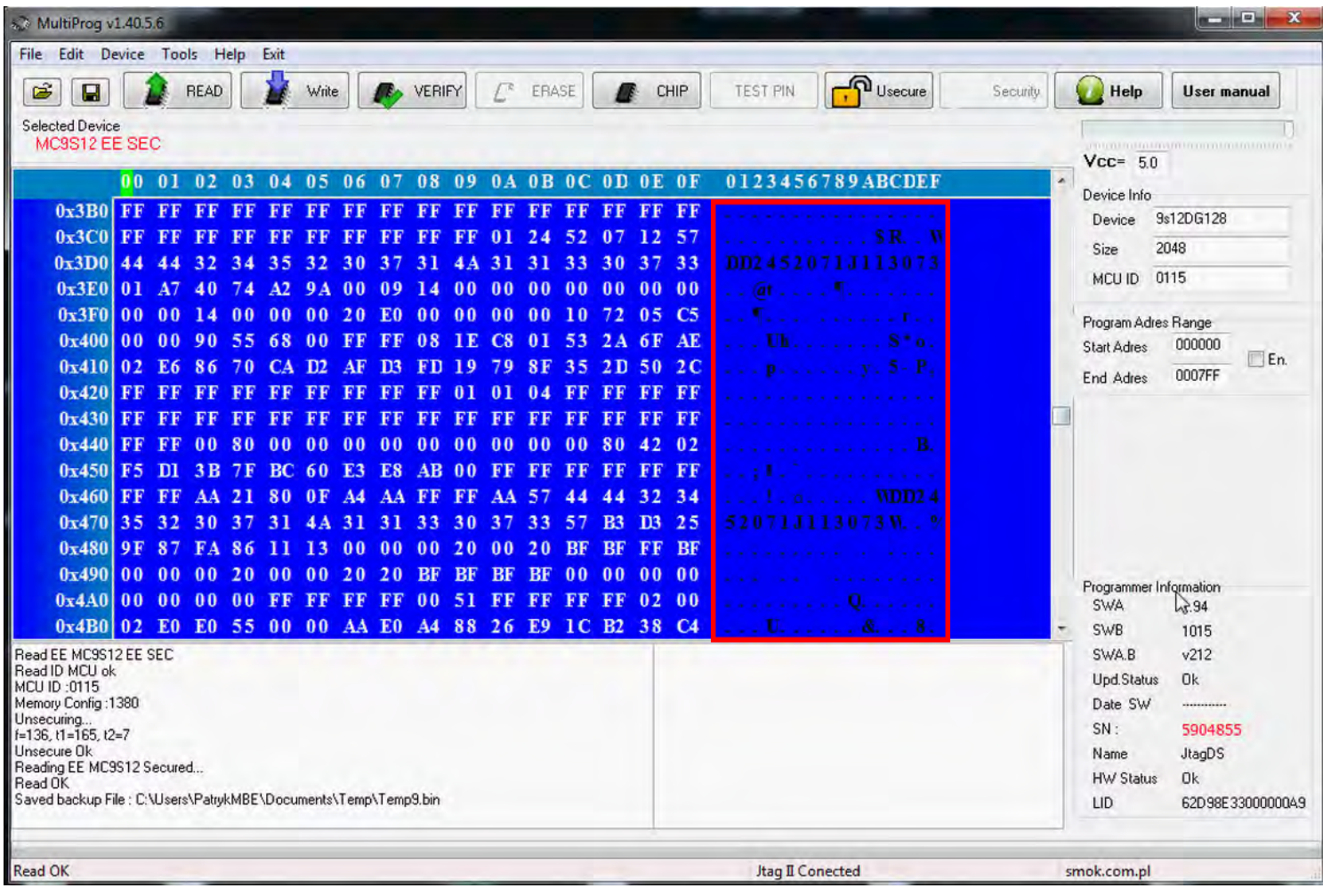

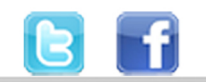

+48 517 443 433 +48 22 724 99 96 info@mbkeyprog.com

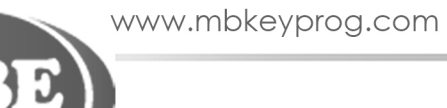

**GINEERING**